## **Založení nového uživatelského filtru**

Aplikujte filtr, který chcete uložit, více viz kapitola [Filtrování dat](https://docs.elvacsolutions.eu/pages/viewpage.action?pageId=10912140).

Okno formuláře pro založení nového uživatelského filtru lze vyvolat následujícím způsobem:

1. Na [kartě](https://docs.elvacsolutions.eu/pages/viewpage.action?pageId=10911984) **Domů** klikněte ve skupině **Filtrování** na položku **Uživatelské filtry.**

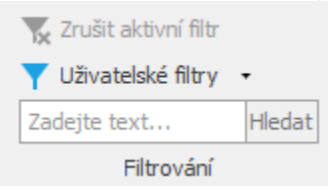

- 2. Z místní nabídky vyberte příkaz **Uložit aktuální filtr**.
- 3. Poté se zobrazí částečně předvyplněný formulář pro zadání nového uživatelského filtru. Vyplňte povinné položky a záznam uložte stisknutím tlačítka **OK**.

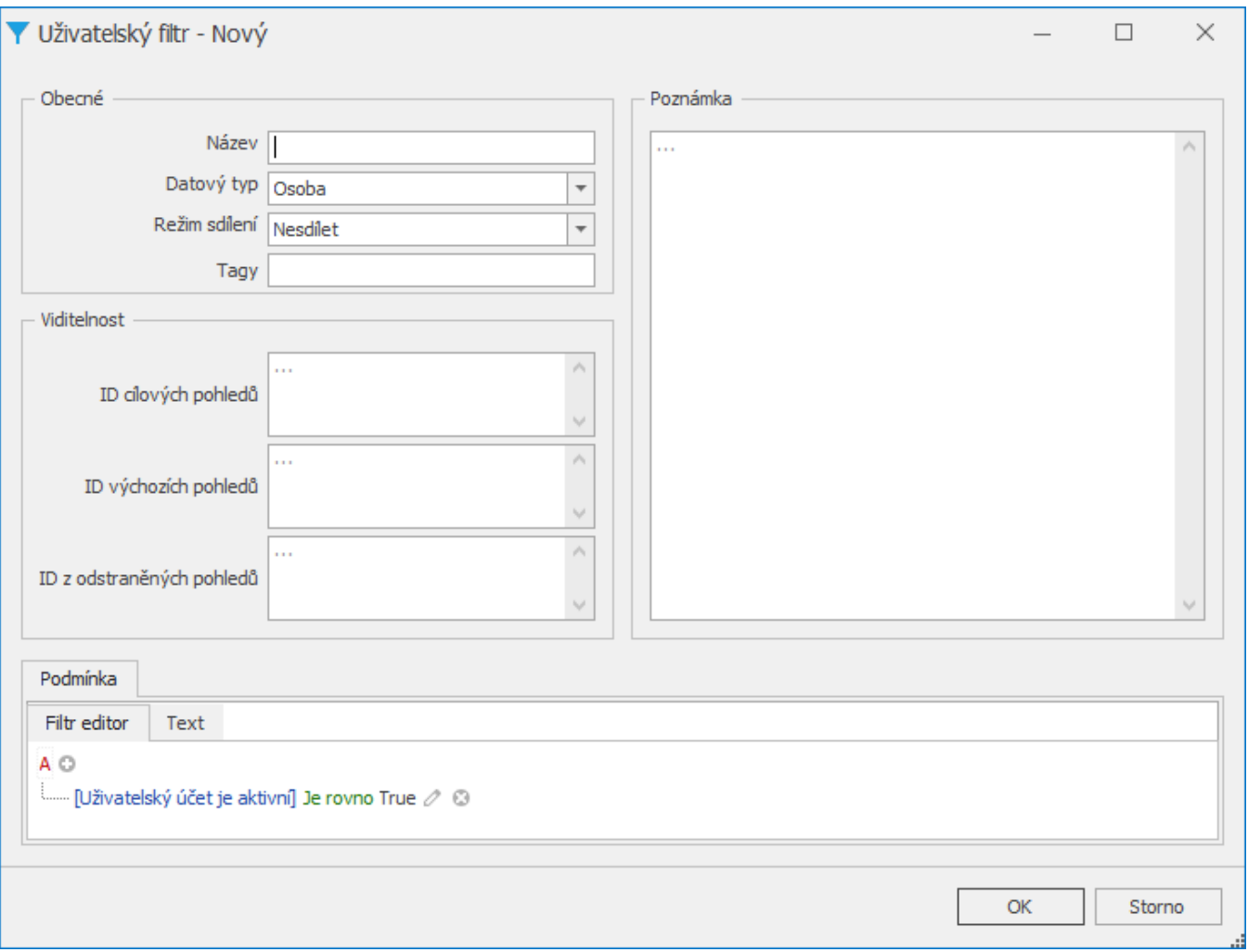

Význam jednotlivých polí formuláře je popsán v kapitole [Struktura formuláře uživatelského filtru](https://docs.elvacsolutions.eu/pages/viewpage.action?pageId=10912157).